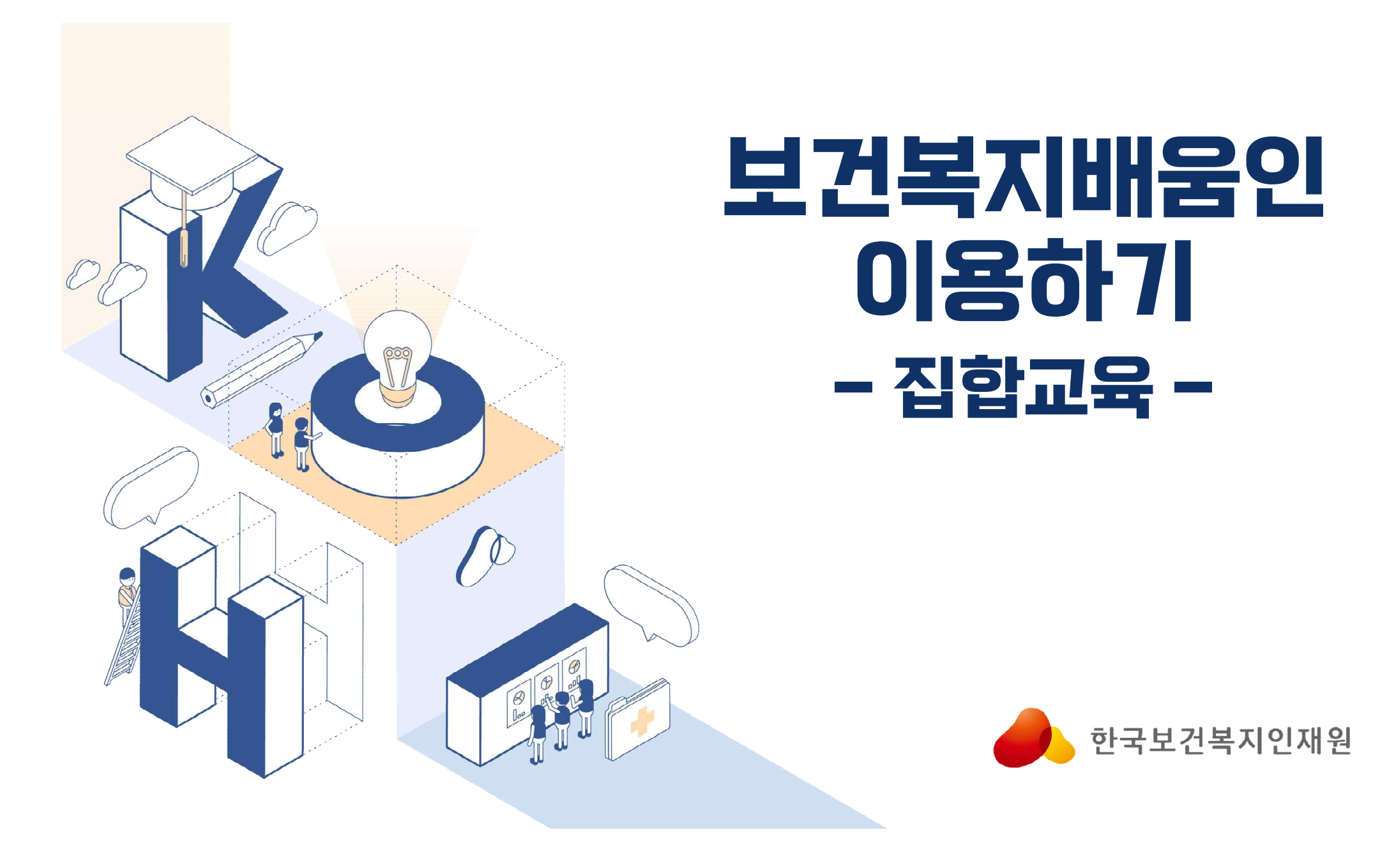

# 01 회원가입

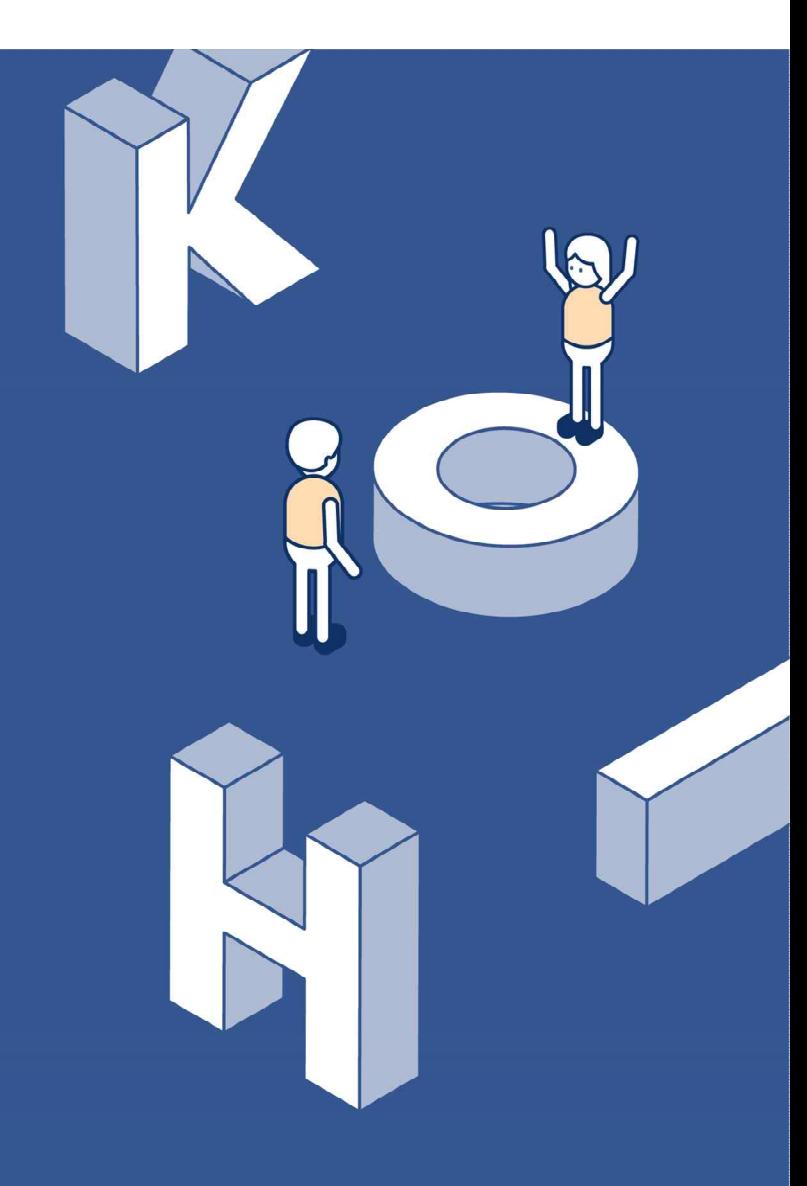

#### 1. 보건복지배움인(https://edu.kohi.or.kr) 접속 - 회원가입

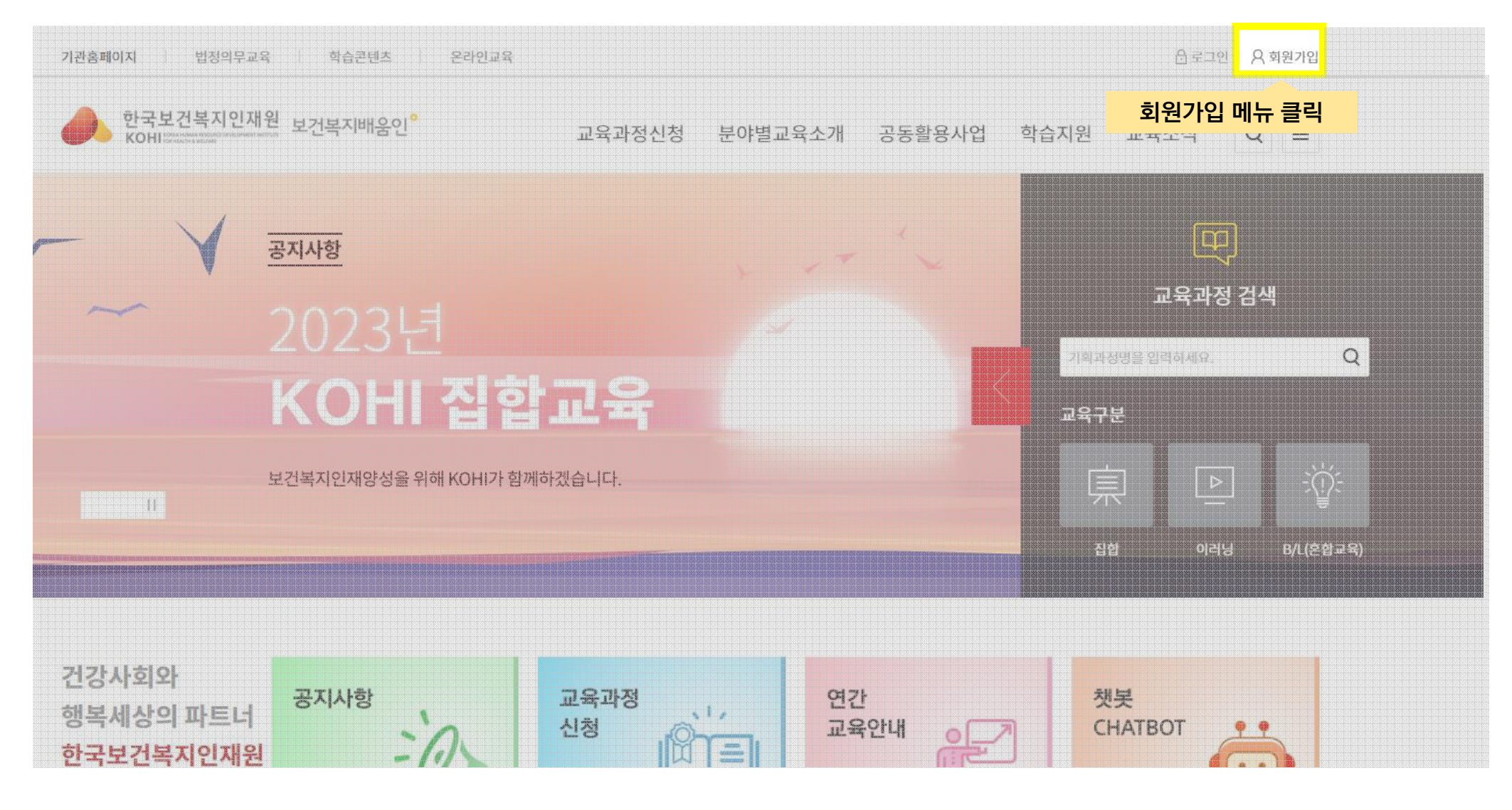

# 1. 보건복지배움인(https://edu.kohi.or.kr) 접속 - 회원가입

대표 홈페이지로 접속한 경우(kohi.or.kr) - 교육정보포탈 클릭하여 이동

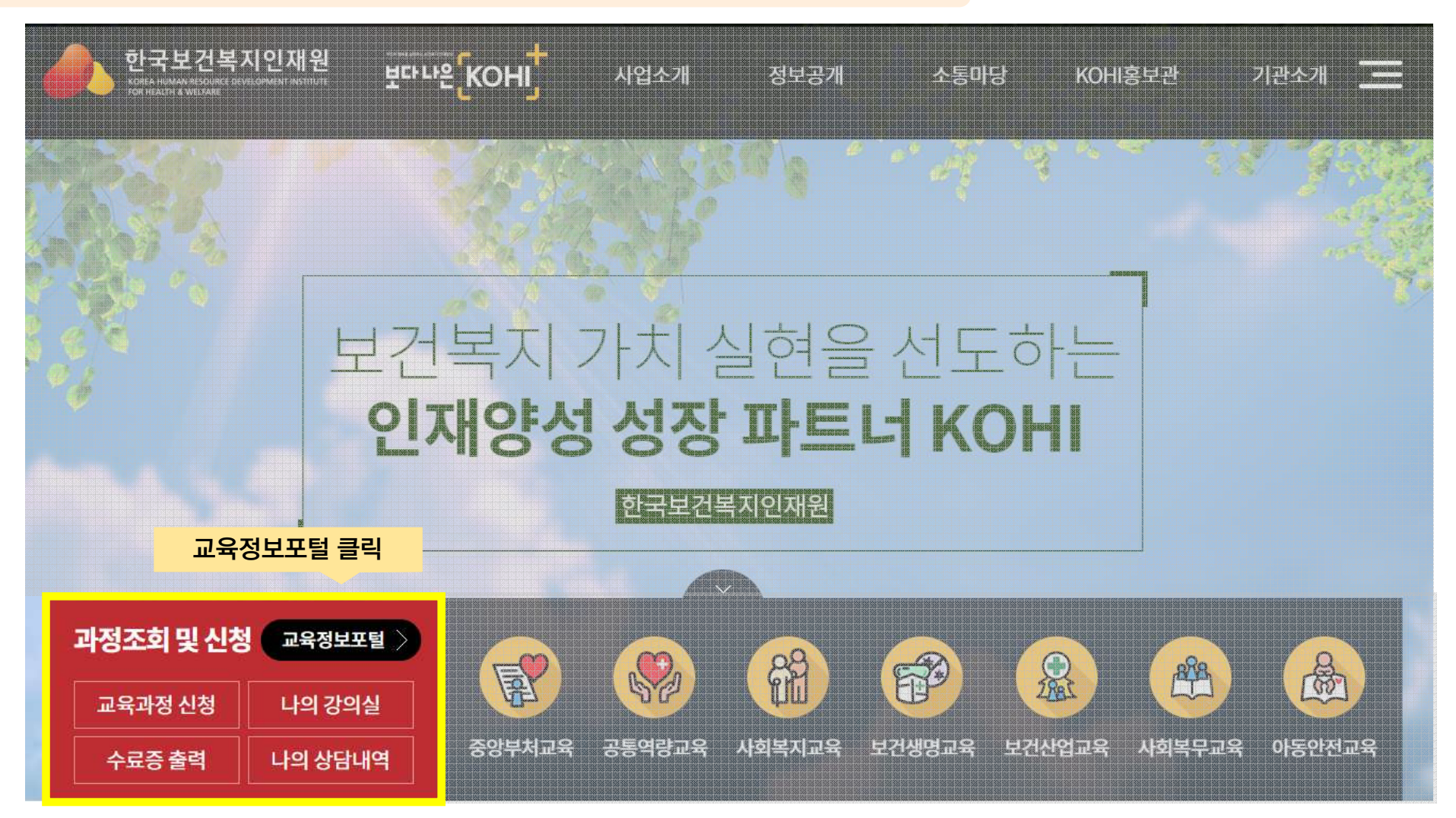

#### 2. 유형별 회원가입 - 회원가입 유형 선택

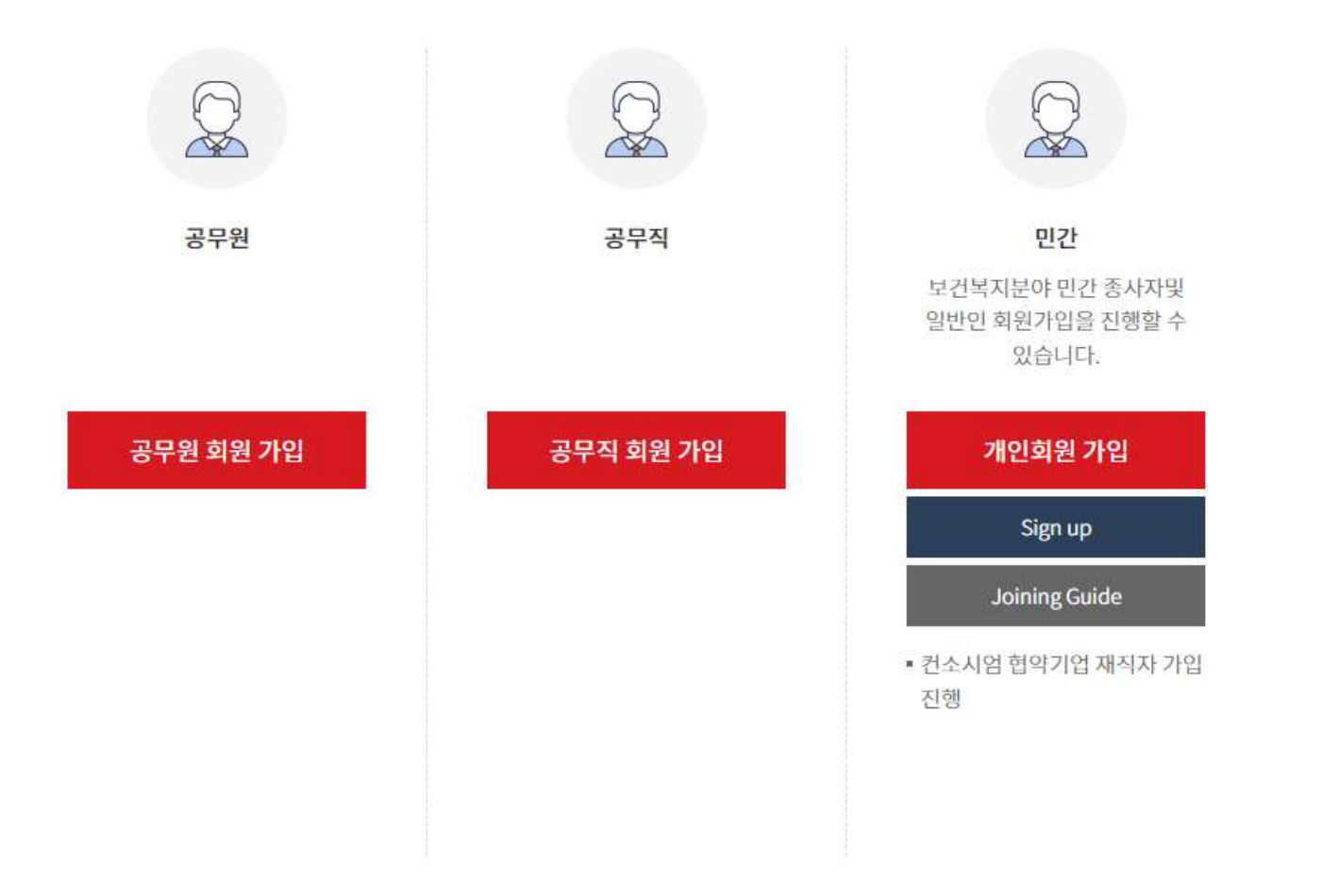

# 3. 이용약관 동의 – 필수, 선택항목 확인

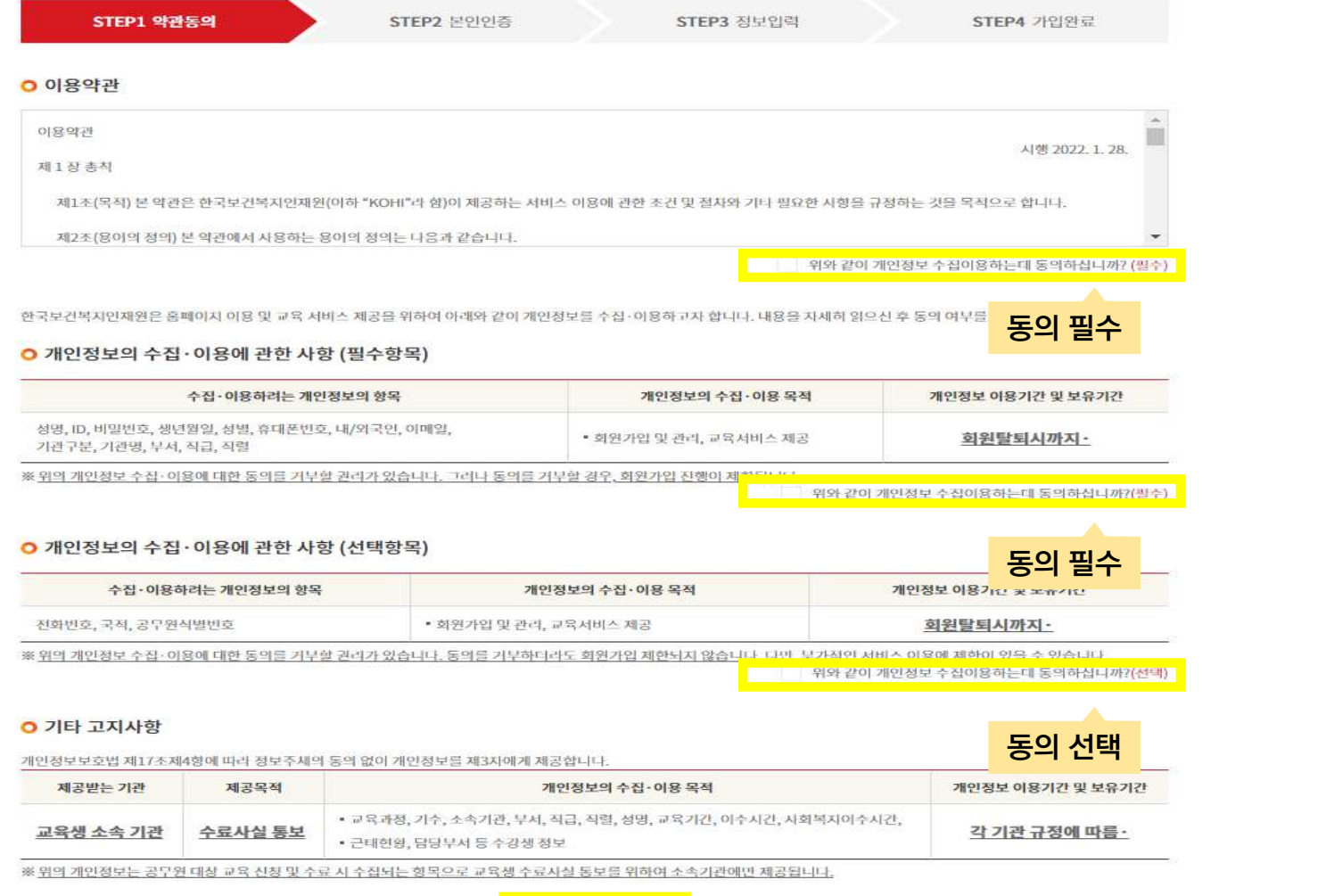

다음단계

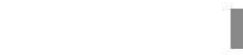

.<br>회원가입 취소

#### 4. 본인인증 수단 선택

#### \* 기업회원은 인증절차 없이 다음단계(정보입력)로 이동됨 - 13p 부터 참고

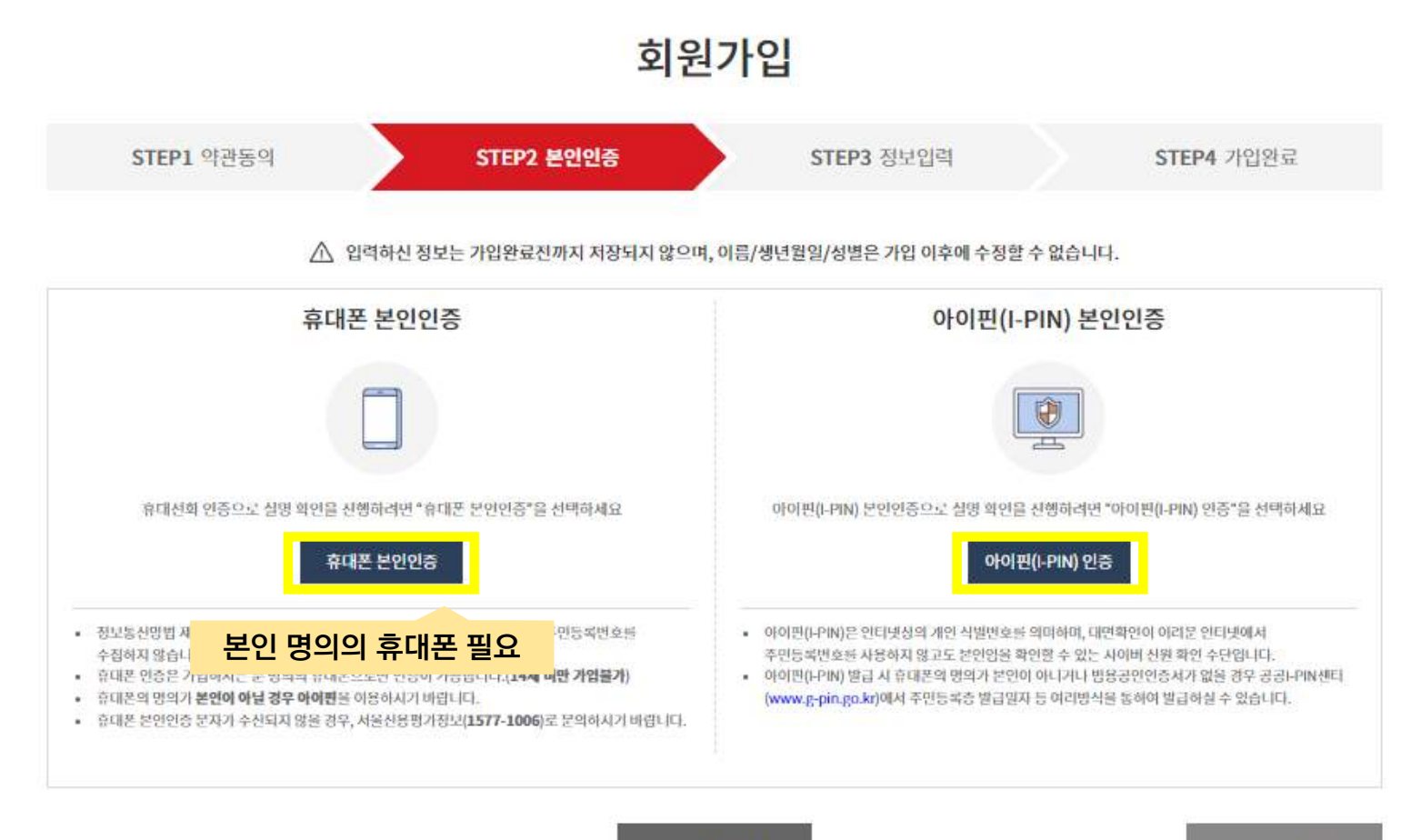

— 이전단계

회원가입 취소

 $\overline{7}$ 

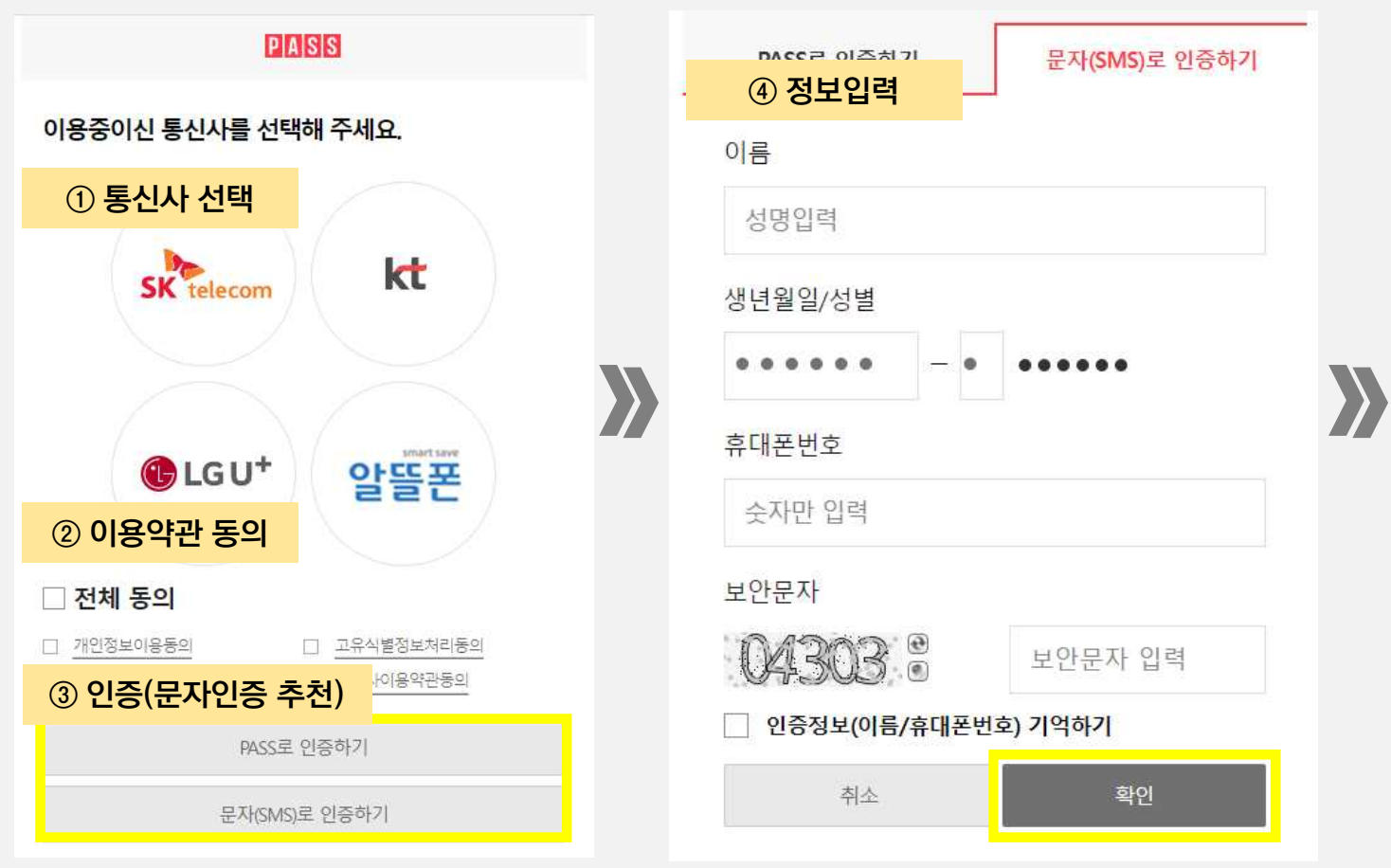

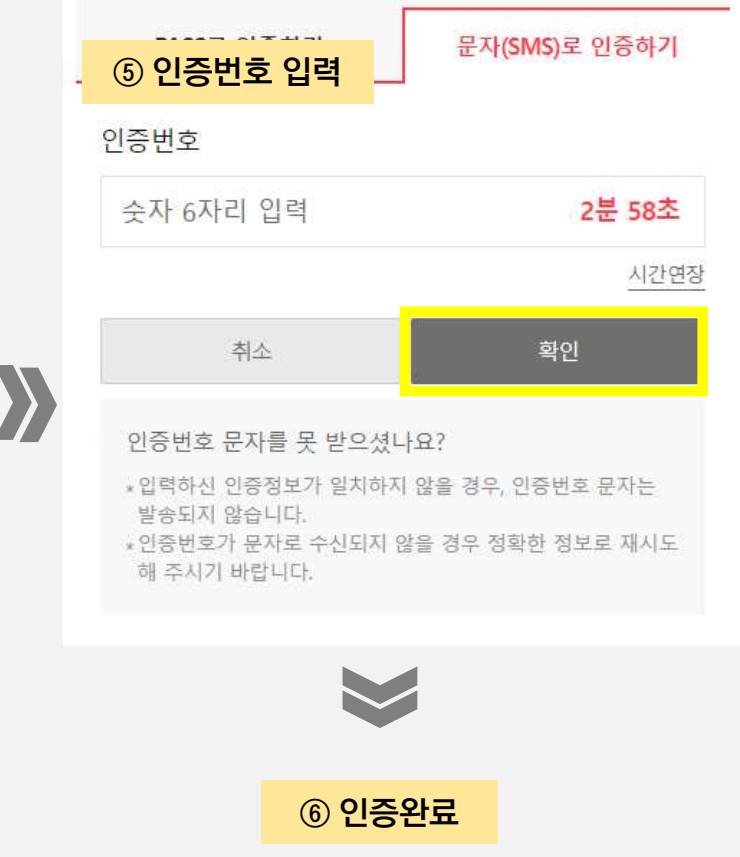

#### 4-1. 휴대폰 본인인증

#### 4-2. 아이핀 본인인증

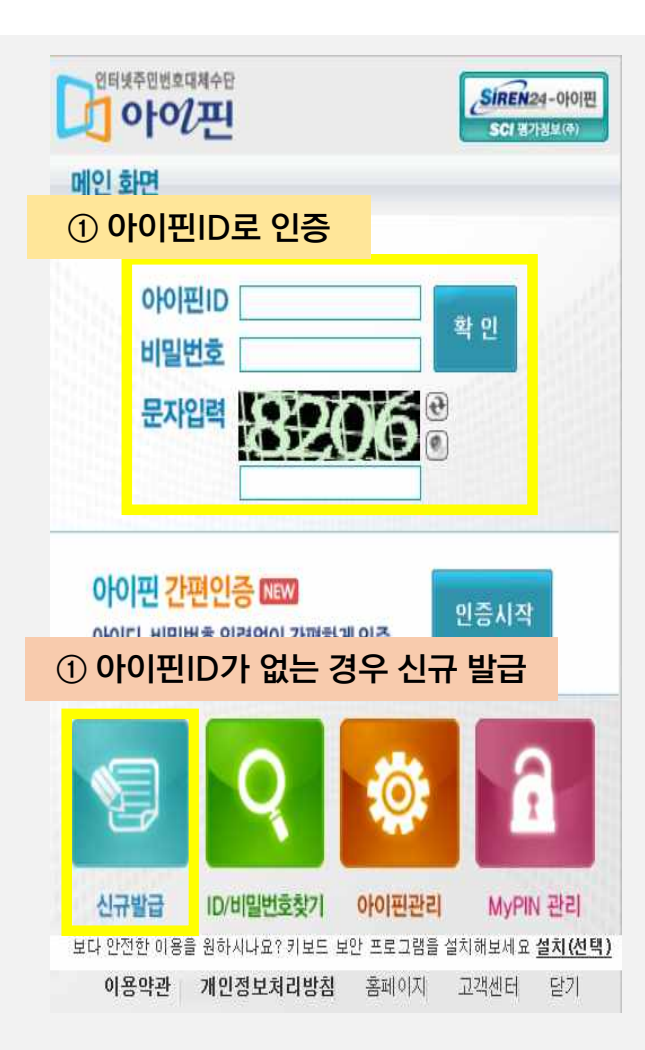

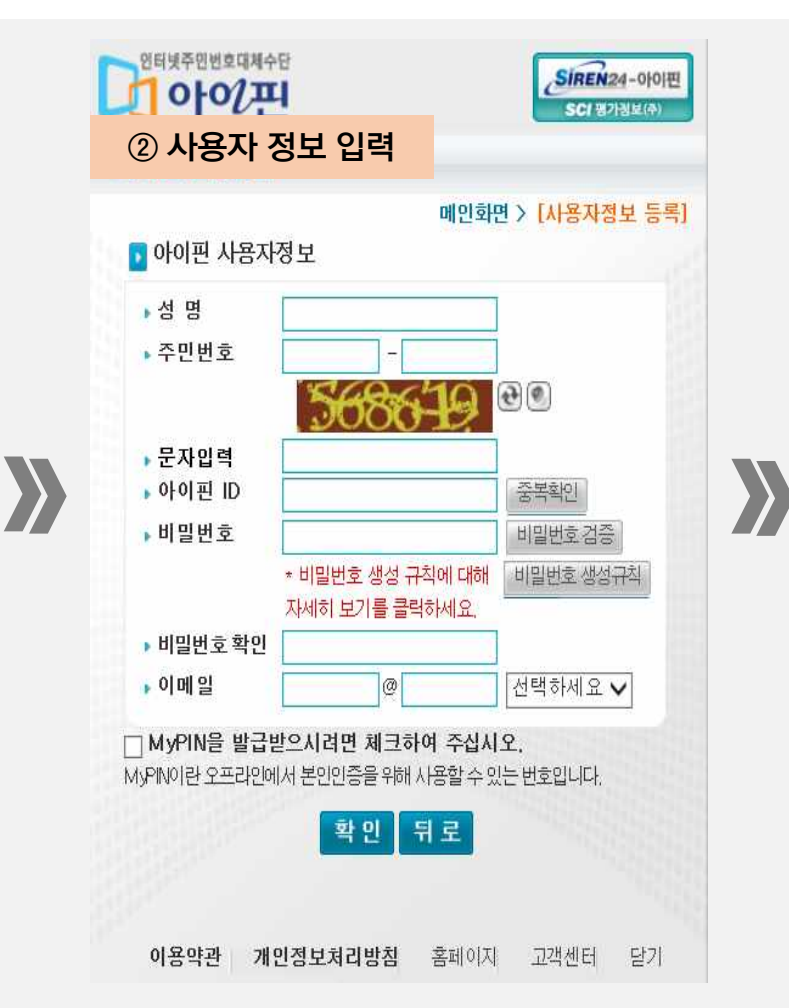

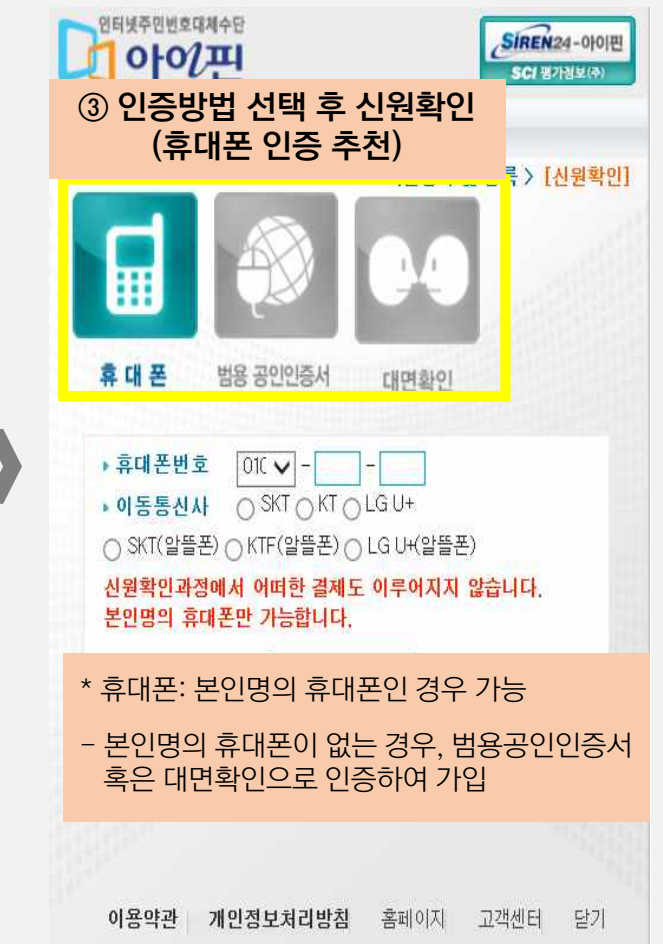

 $Q$ 

#### 4-2, 아이핀 본인인증

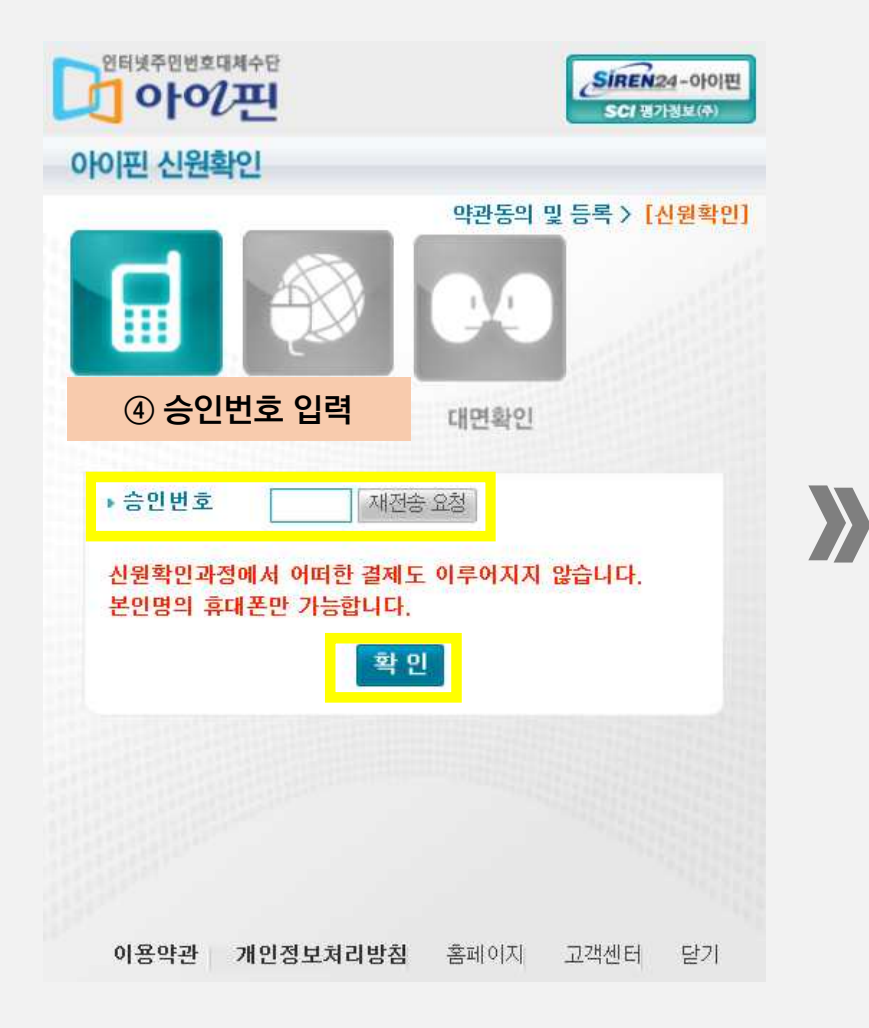

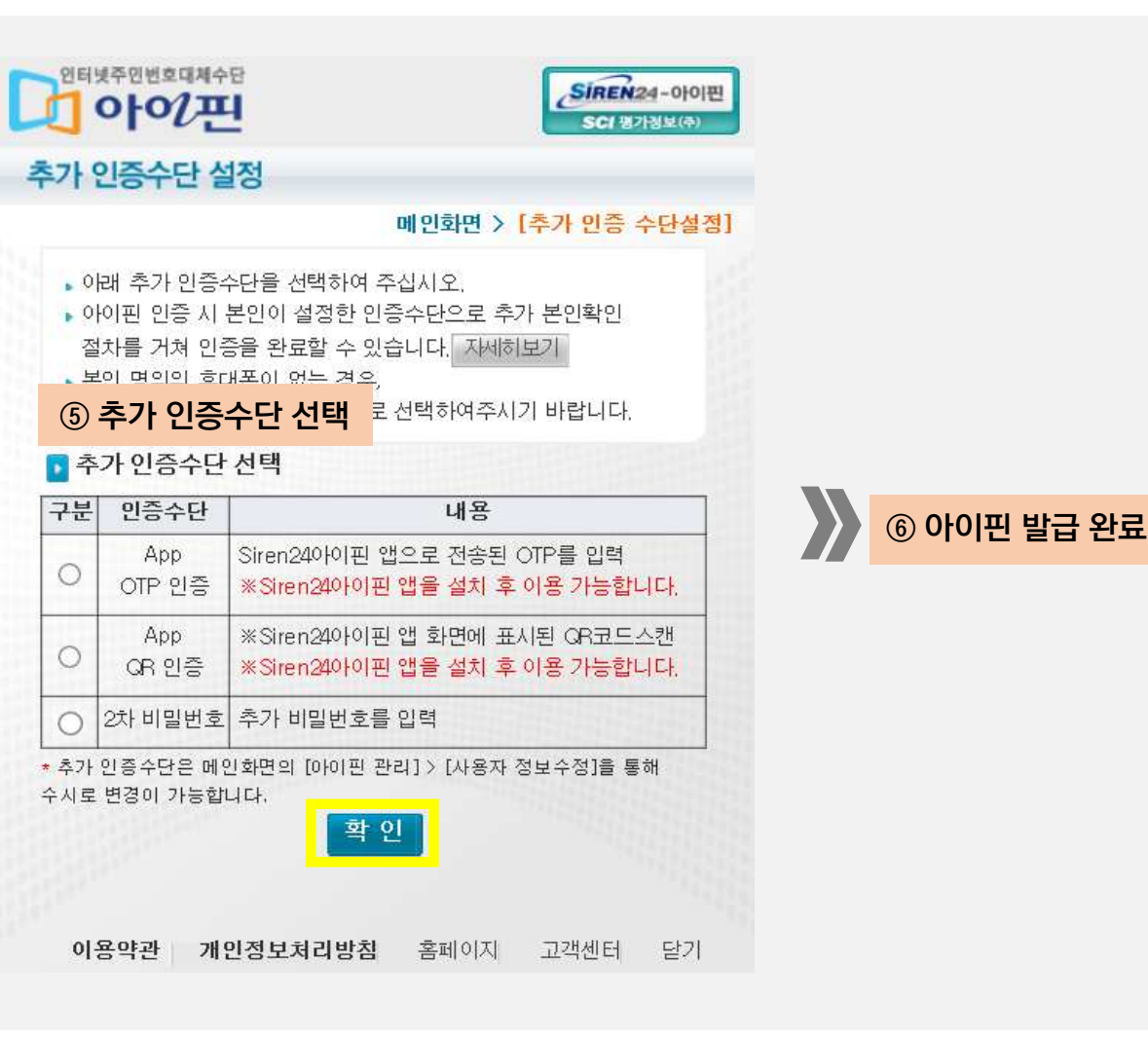

## 5-1. 기본정보 입력 – 공무원, 공무직

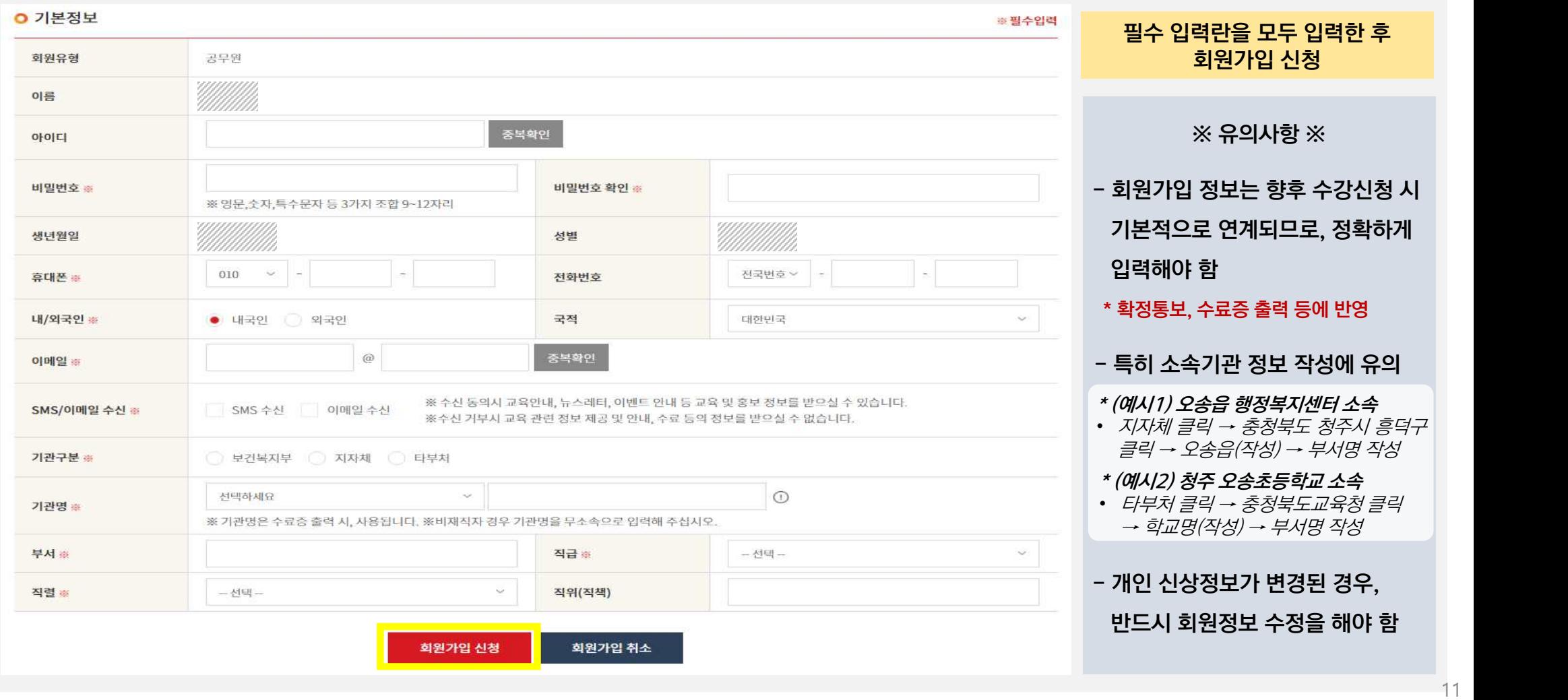

## 5-2. 기본정보 입력 - 민간

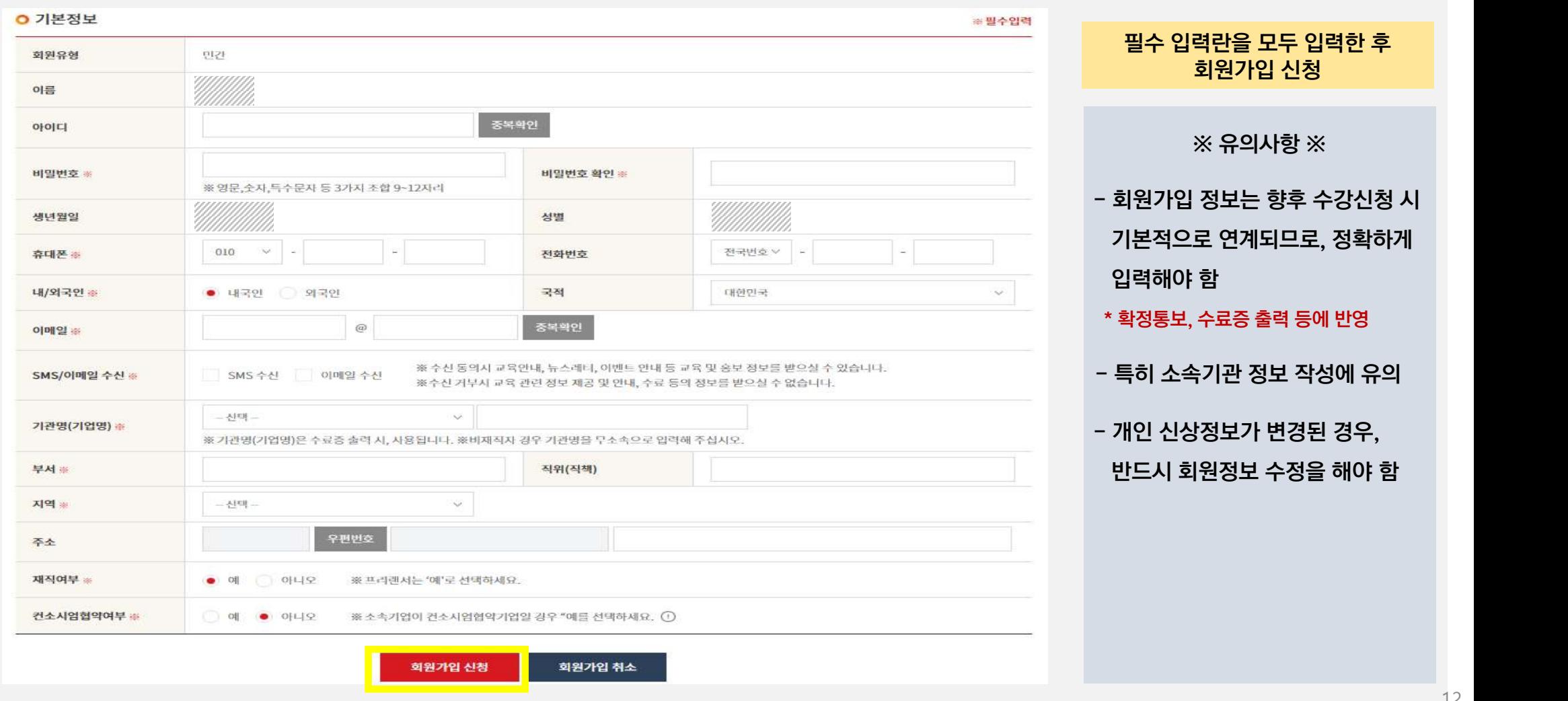

#### **6. 회원가입 완료**

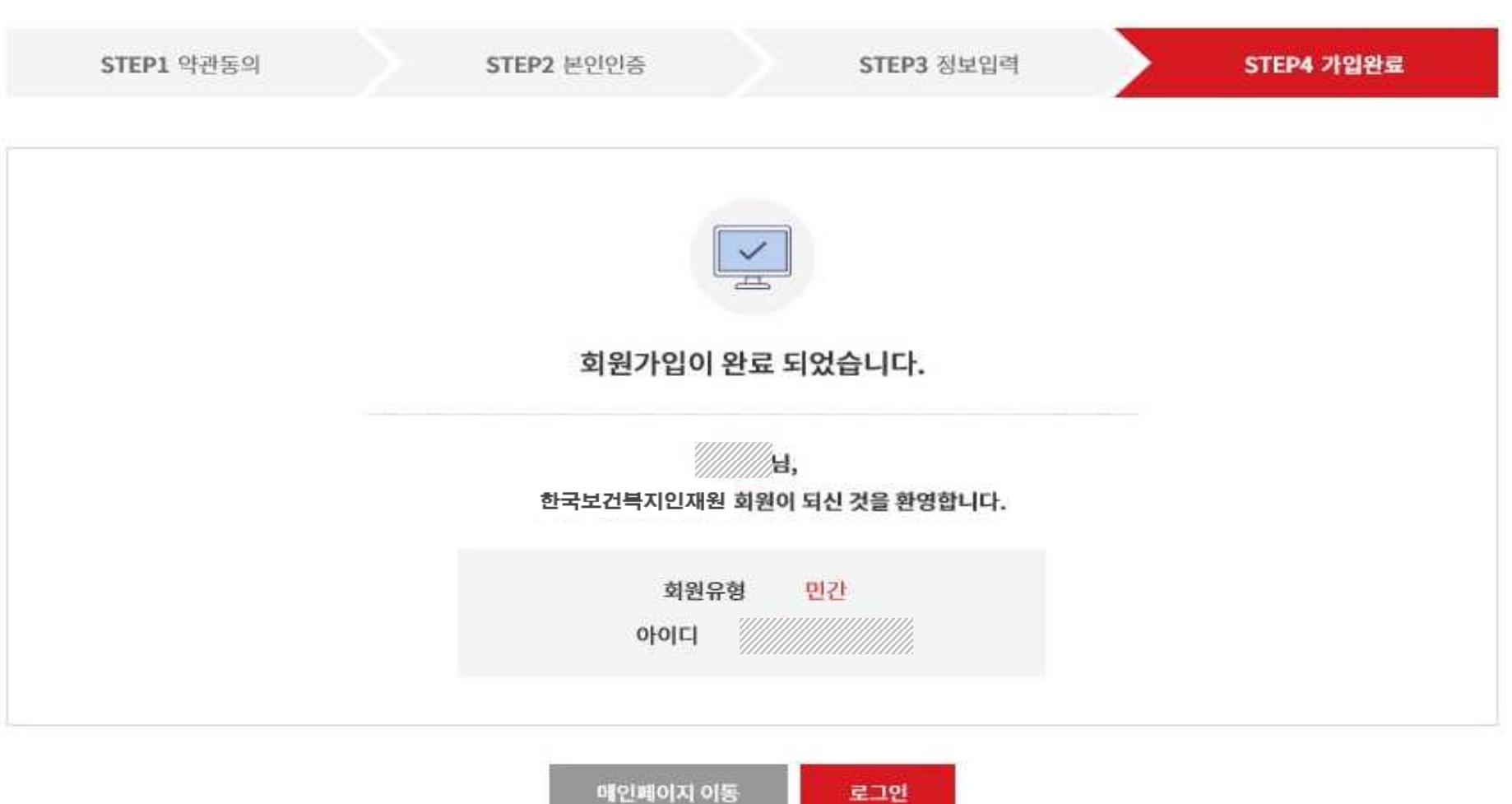

# 02 집합교육신청방법

#### 1. 집합교육 신청방법 - 공무원

#### 공무원은 공문으로만 집합교육 신청 가능

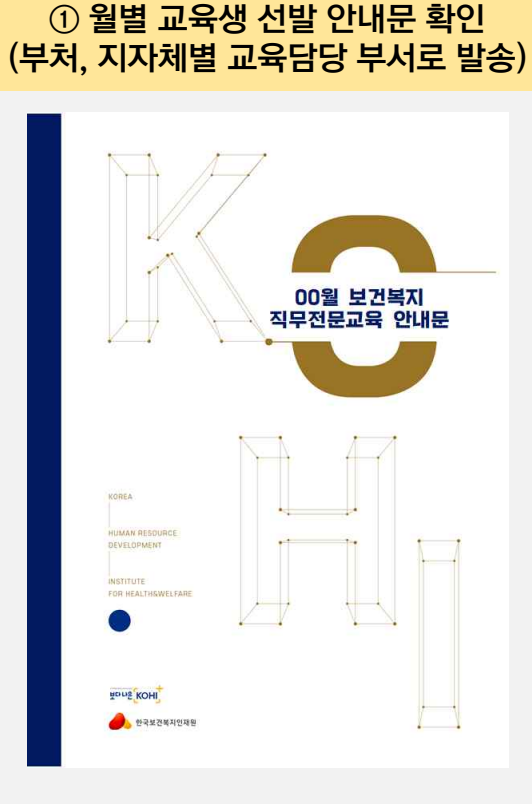

 $\sum$ 

#### ② 교육신청 공문 발송 (신청 양식 준수)

#### ※ 유의사항 ※

- 보건복지배움인 회원ID 필수 작성 (https://edu.kohi.or.kr)
- 회원ID에 저장된 회원정보로 교육 신청정보가 입과 되므로, 회원정보 사전 확인 및 업데이트 후 신청
- \* 개인정보보호를 위해 회원정보 변경은 본인이 직접 해야 합니다.

### 2. 집합교육 신청방법 - 공무직, 민간

#### 보건복지배움인(https://edu.kohi.or.kr) 접속 후 로그인

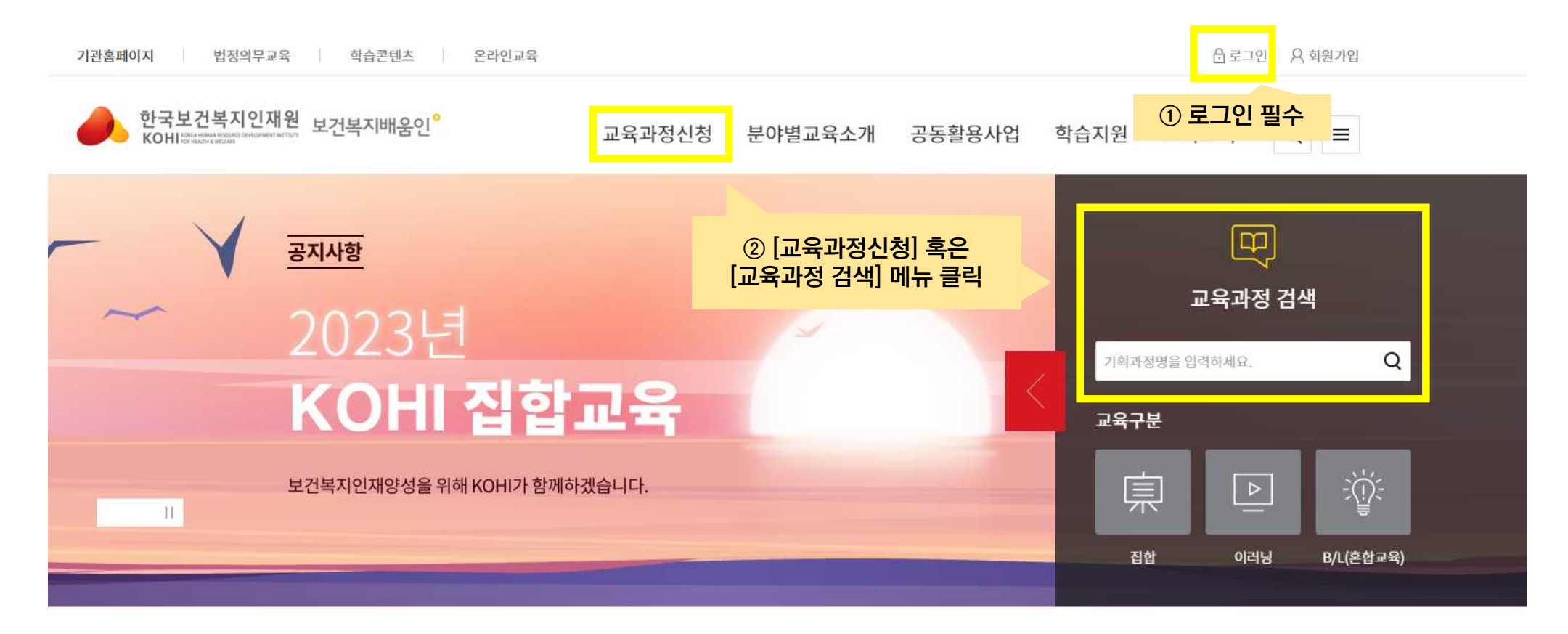

### 2. 집합교육 신청방법 - 공무직, 민간

#### 교육과정신청  $\frac{1}{2}$  $\frac{1}{2}$

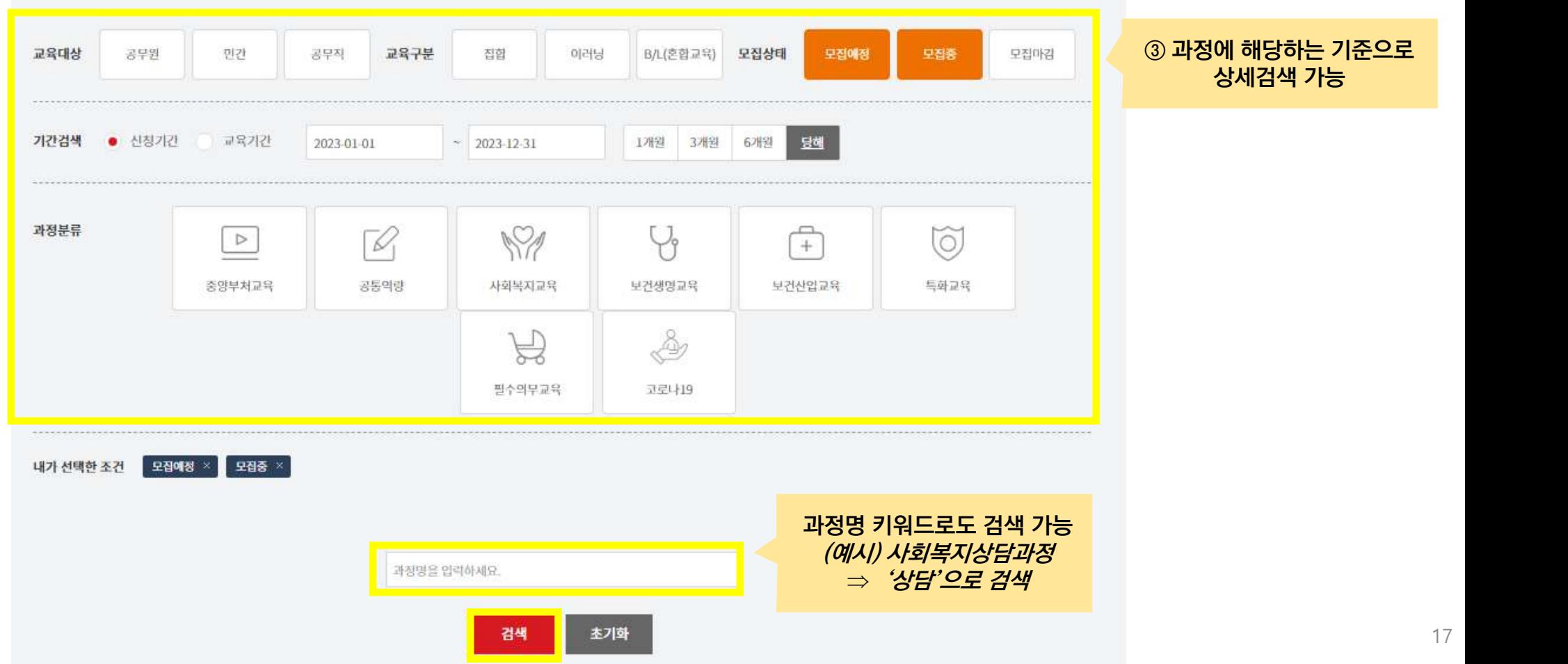

### 2. 집합교육 신청방법 – 공무직, 민간

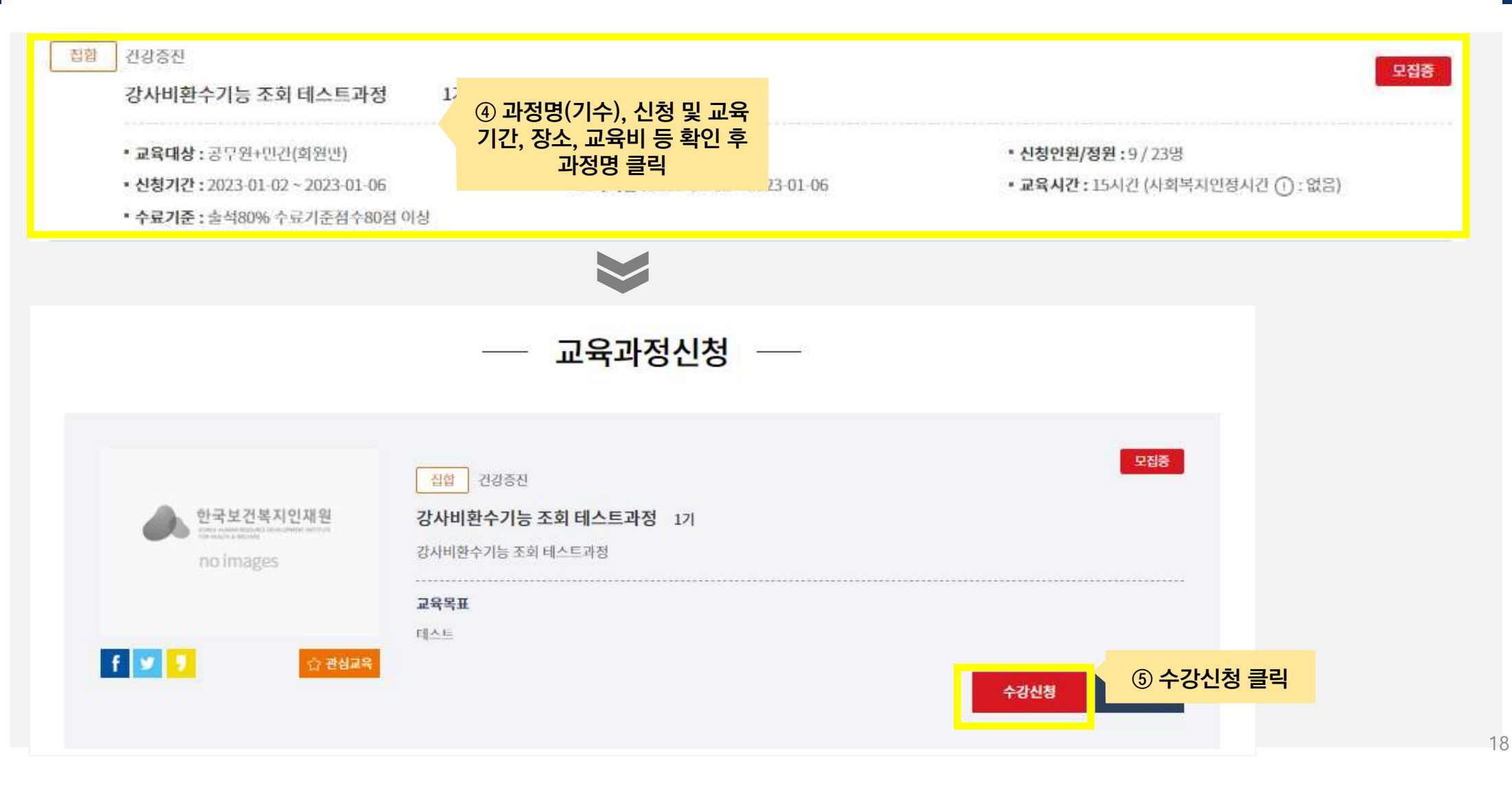

## 2. 집합교육 신청방법 - 공무직, 민간

 $\sim$ 

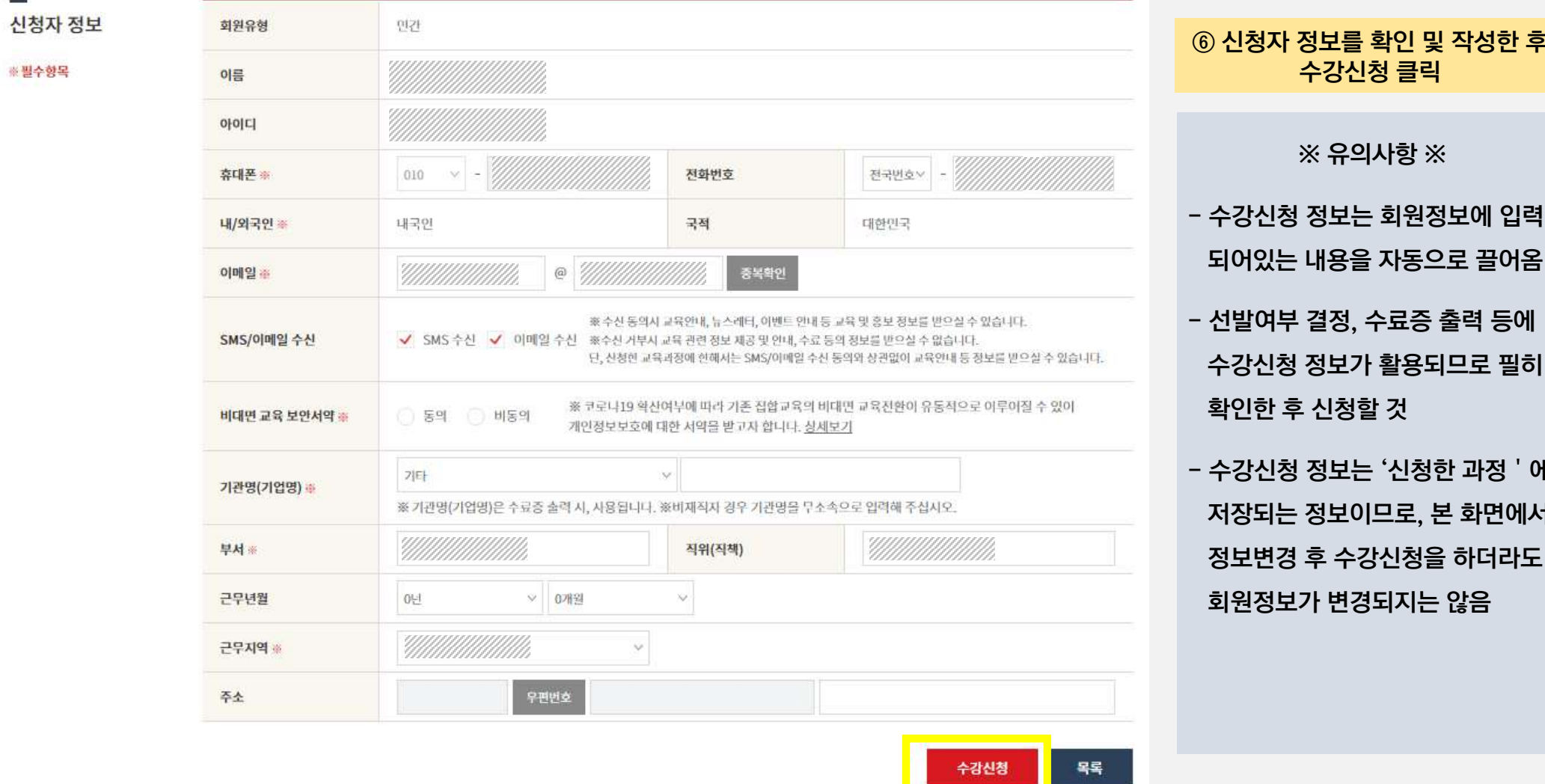

\_\_\_\_\_

# 수강신청 정보 확인

#### 학습현황 확인 – 공통  $\mathbf 1$

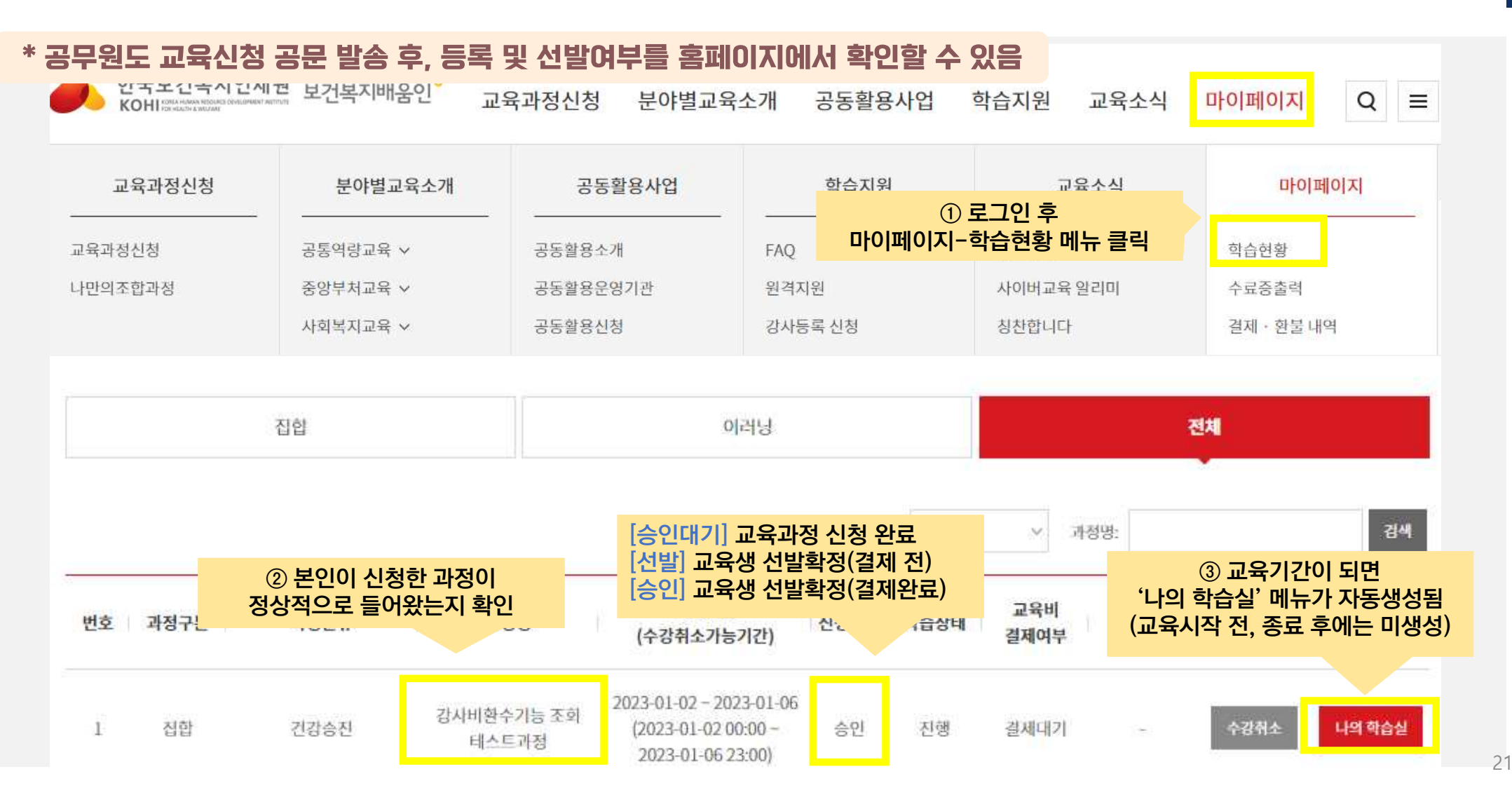

#### 2. 수강신청 정보 수정 - 공통

#### \* 수강신청 시 작성한 정보의 변경이 필요한 경우, 수강신청정보수정 메뉴 활용

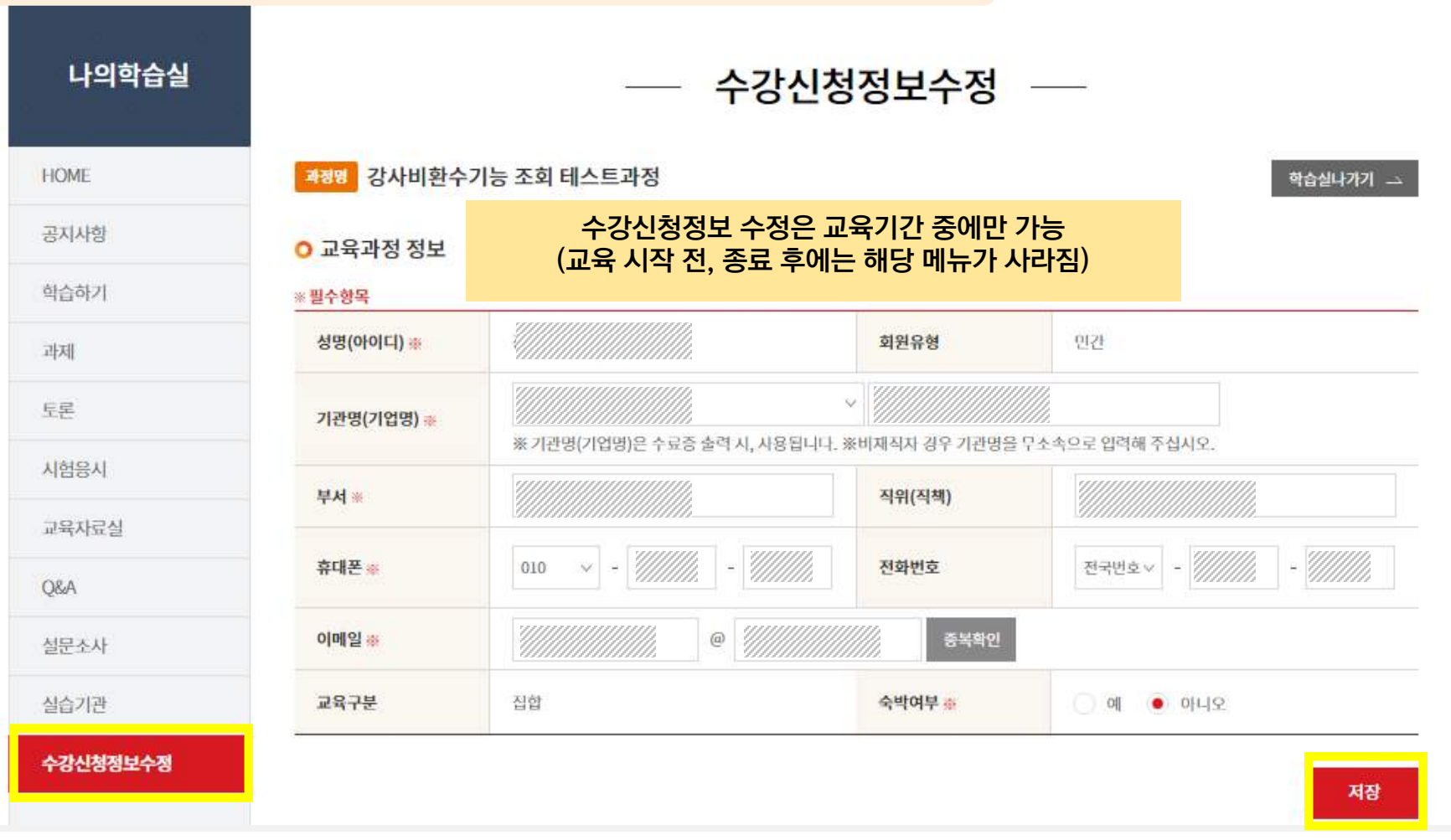

# 04 수료증 출력

#### 1. 수료증 출력 - 공통

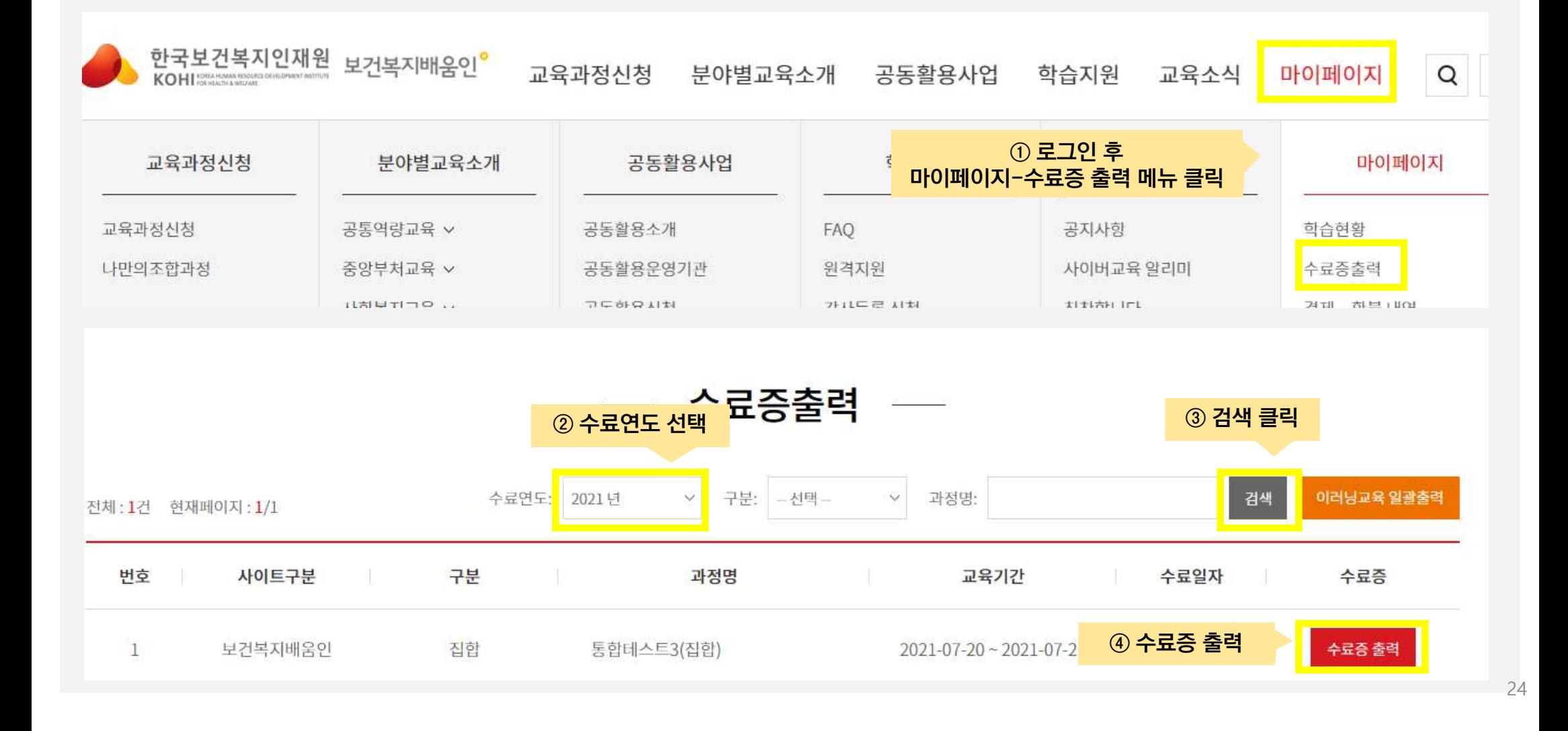

### 1. 수료증 출력 - 공통

#### \* 종이 출력 및 PDF 파일 저장 가능

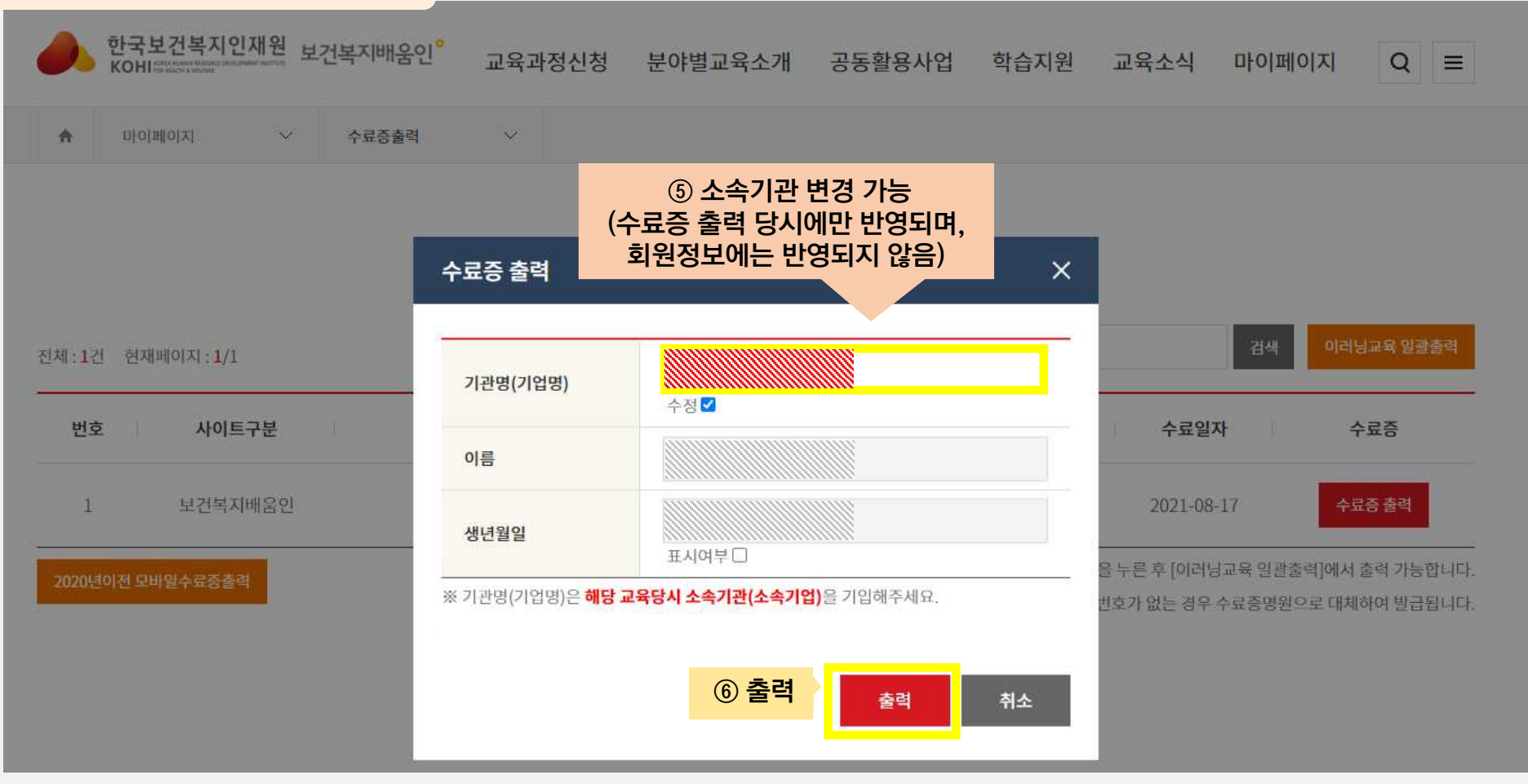

# 04 결제하기

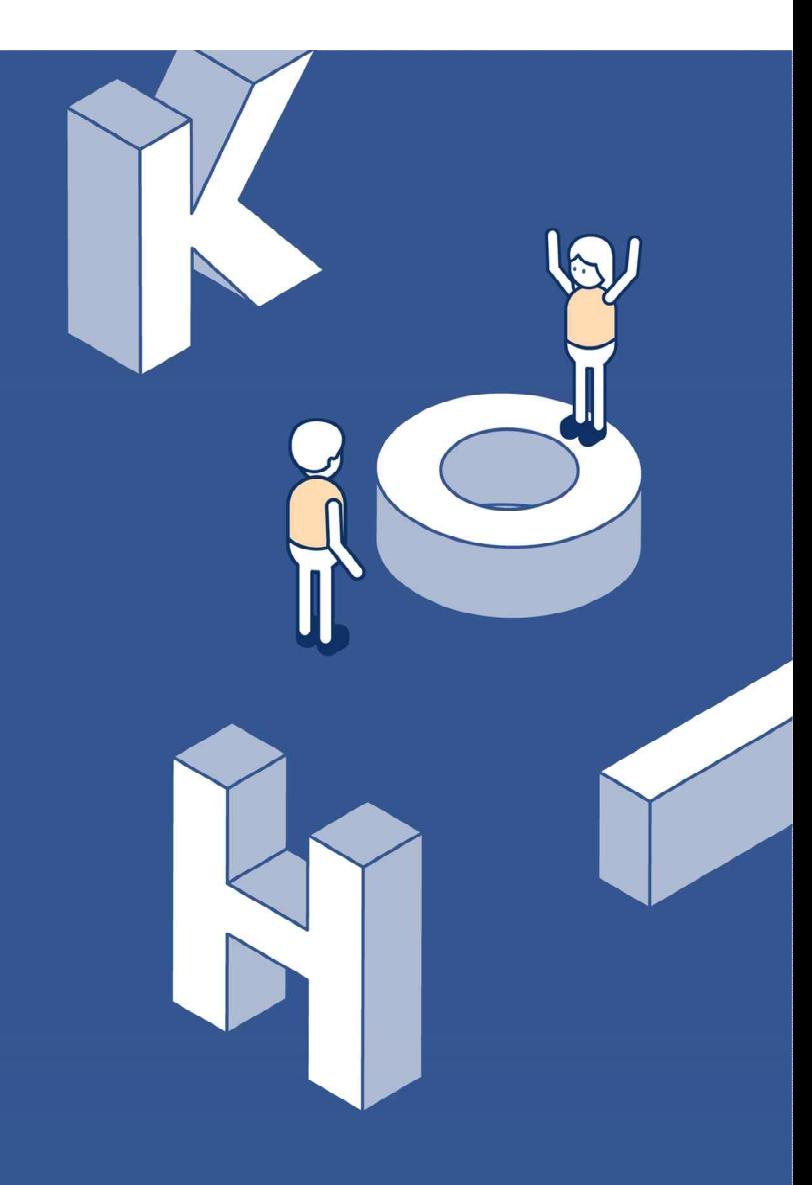

#### 1-1. 홈페이지 결제(온라인 신청자) – 교육비 및 숙박비 결제

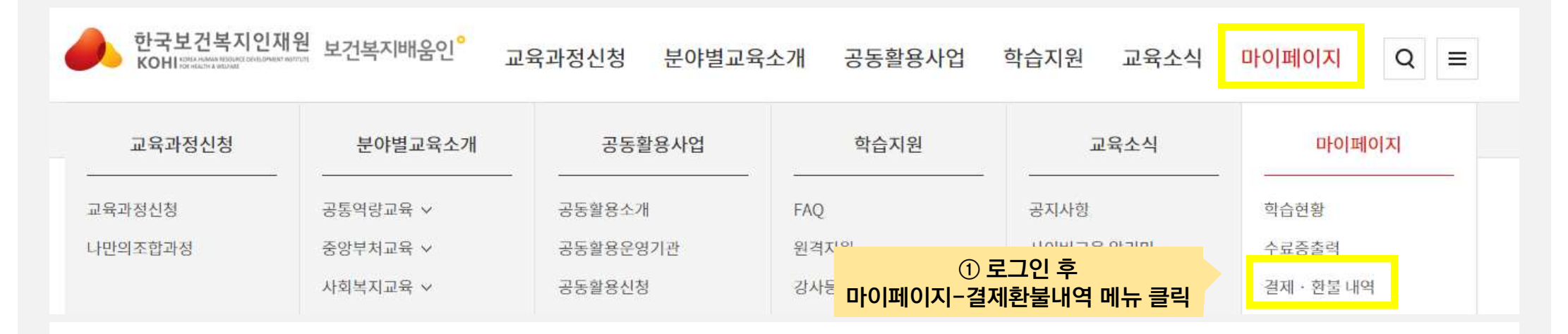

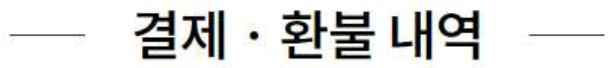

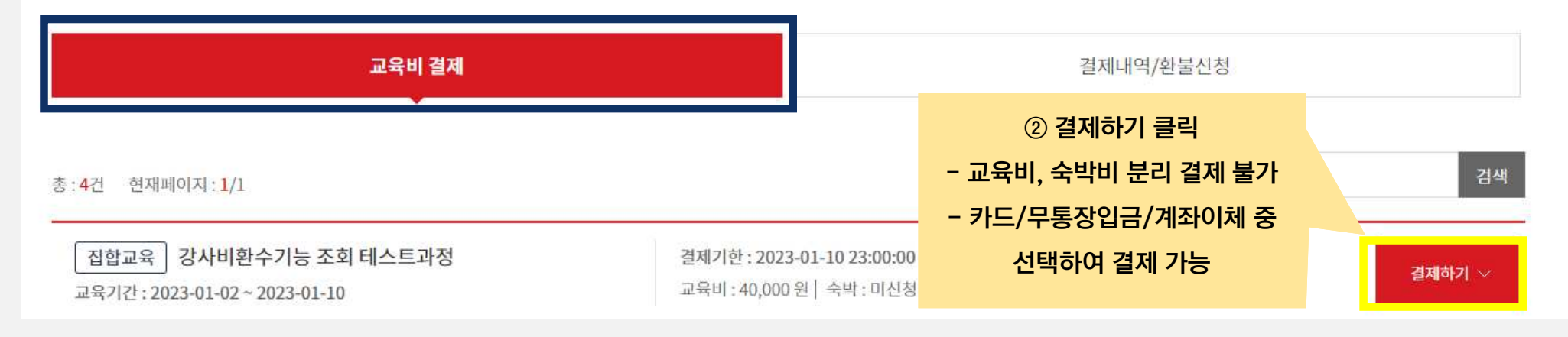

#### 1-2. 홈페이지 결제(온라인 신청자) – 결제내역 확인 및 환불신청

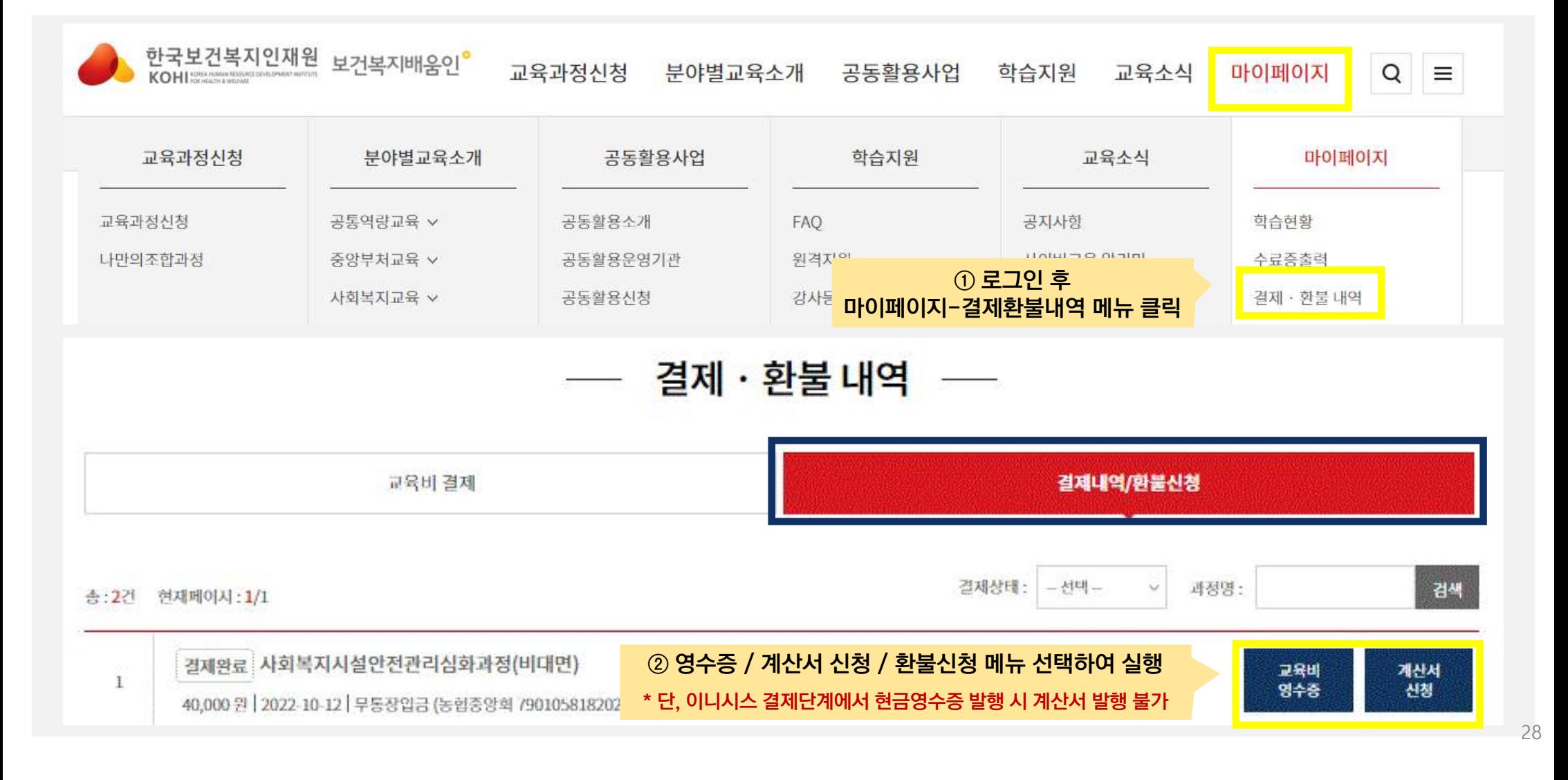

#### 2-1. 단체 결제(공문 신청자)-교육비 및 숙박비 결제

\* 단체결제 페이지 접속 (https://edu.kohi.or.kr/pay.html)

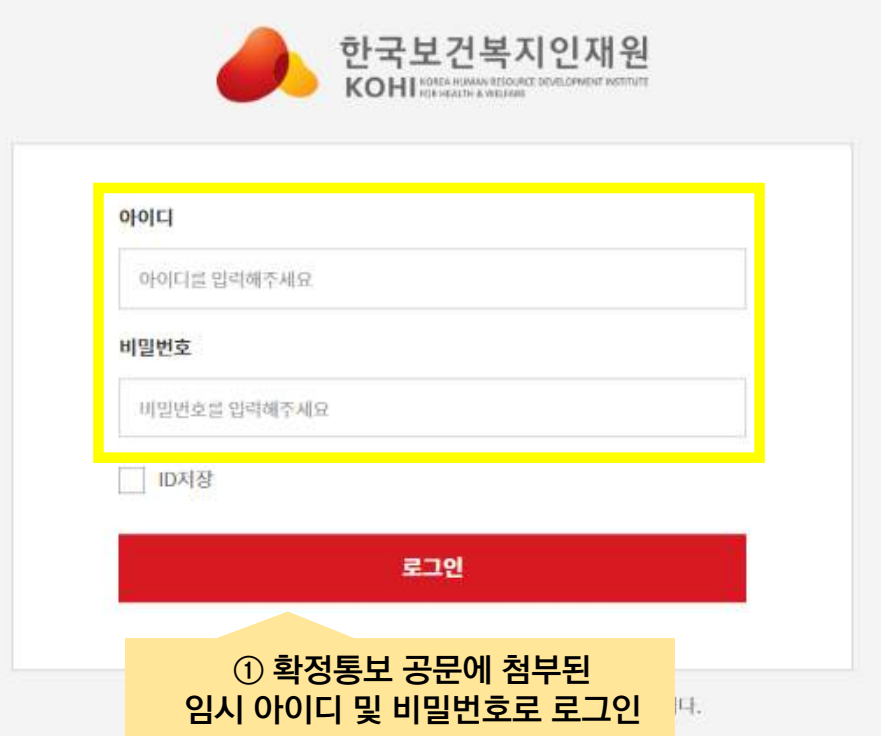

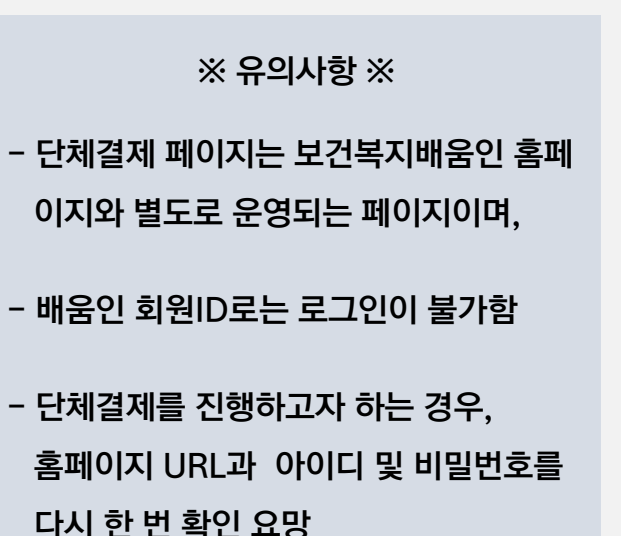

#### 2-1. 단체 결제(공문 신청자) – 교육비 및 숙박비 결제

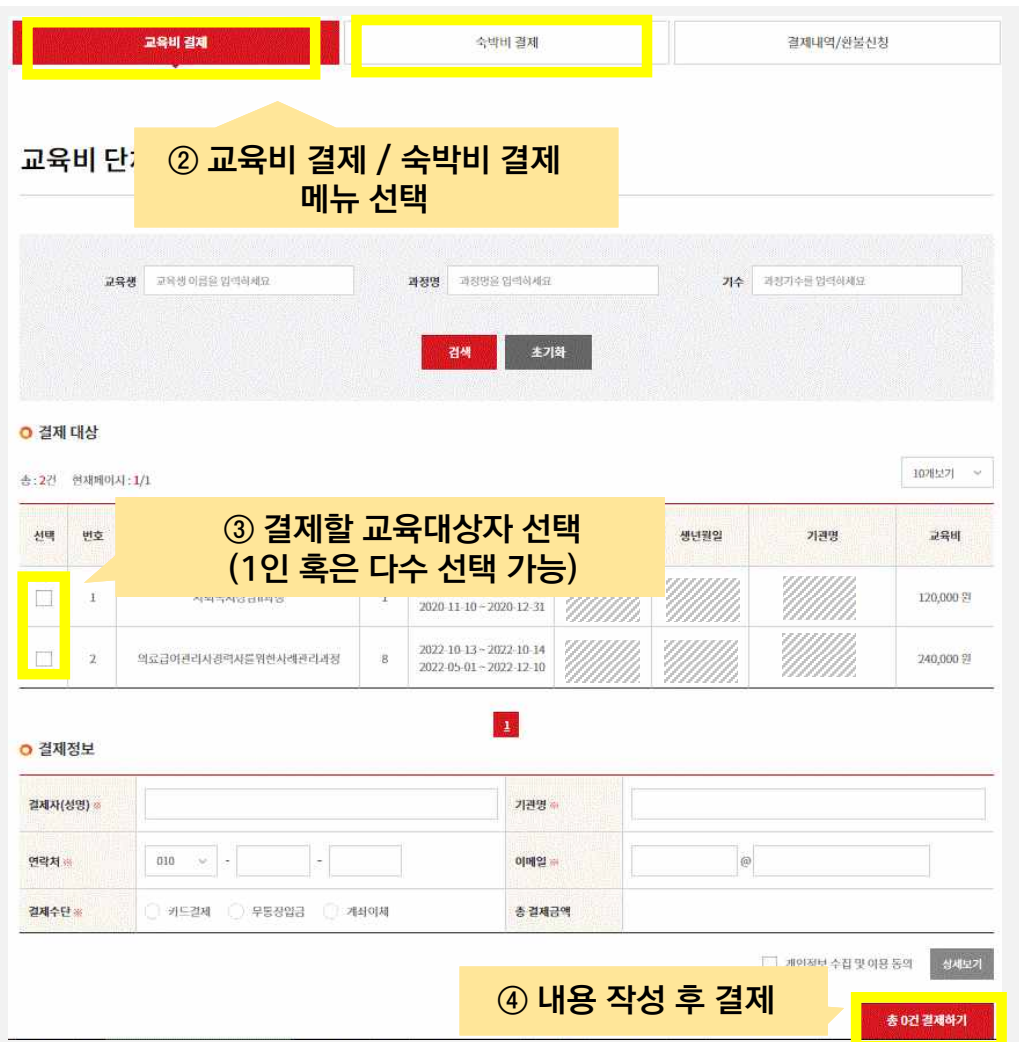

- 교육비, 숙박비 통합결제 불가 (메뉴를 선택하여 각각 결제) - 카드/무통장입금/계좌이체 중 선택하여 결제 가능 - 단체결제를 진행하고자 하는 경우, 홈페이지 URL과 아이디 및 비밀번호를 ※ 유의사항 ※

다시 한 번 확인 요망

# 2-2. 단체 결제(공문 신청자) – 결제내역 확인 및 환불신청

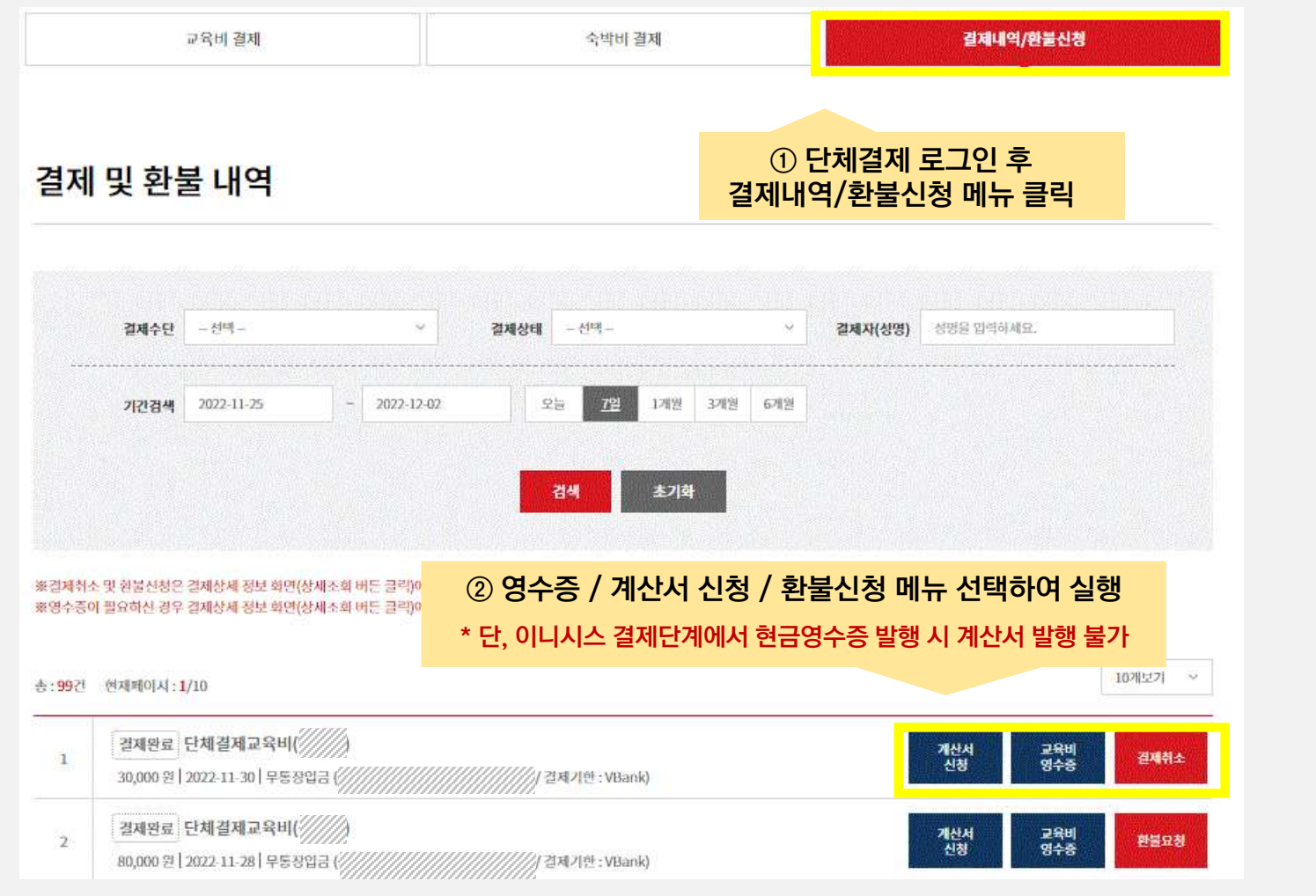